## Startup guide to install and use the Quantum Analyser

!!NB!! Runtime error : Please ensure the correct language setting- Pc needs to be set to UK English

!!NB!! potential treat: should your antivirus give you a warning that it has detected the analyzer software as a potential treat, please follow the steps to add it to your antivirus exclusion list.

(Disable your antivirus, install the Quantum analyser program, and then add the exclusion file)

Once installation is complete you can start using you analyser for screening purposes.

!!NB!! When using the Quantum analyser, please ensure you have your unit connected to your pc via the Usb cable, also plug your analyzer tube into the side of your unit as displayed below. Also take special care to insert your Encryption USB (Silver usb) into your pc, this is not a storage device.

Using your Quantum analyser

Open the program

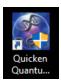

Start by adding a test person to your Database, by clicking on Dossier

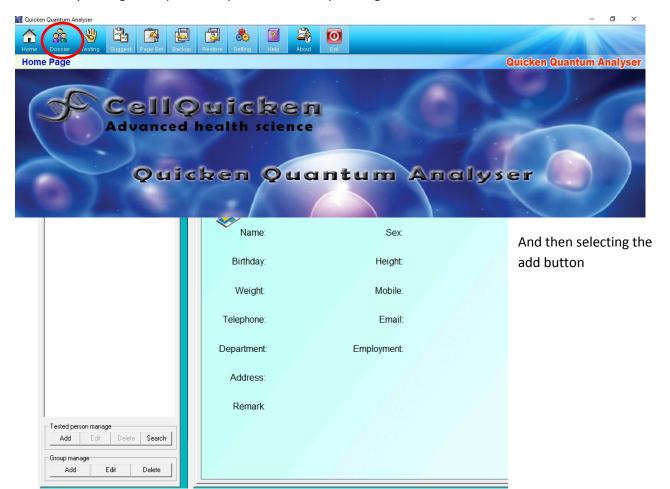

A screen will pop up requesting personal information, please complete as directed, and save

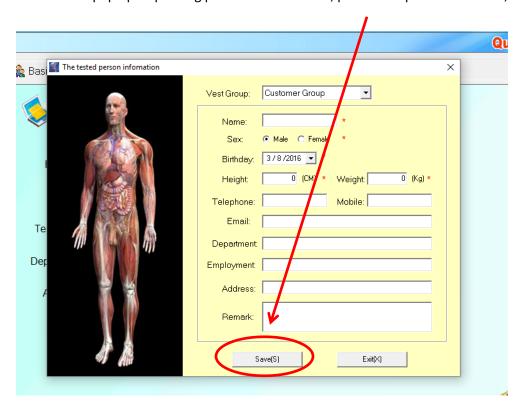

After saving info, go ahead and select the 'Testing' button at the top of your screen

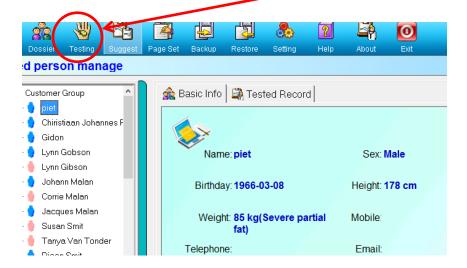

You will automatically be prompted to the testing page

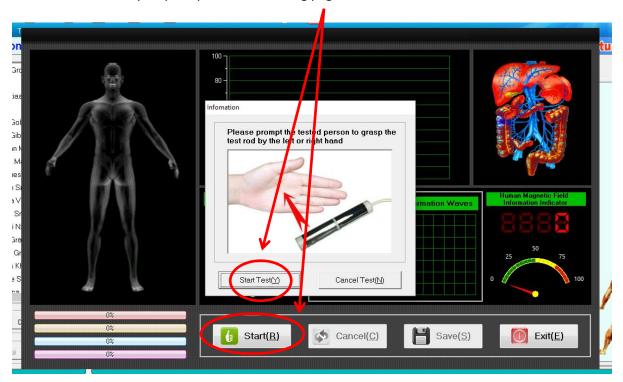

Place the analyser tool in the middle of your hand.

The analysis will only take 1 minute, In this time please sit back breathe normally, and no talking

Once analysis is done, 'save' the analysis

After saving you will go to the following screen

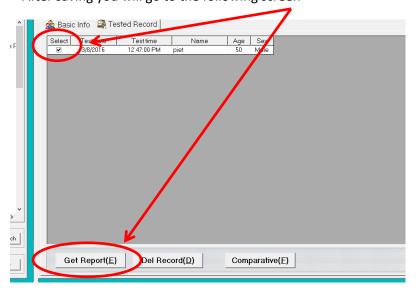

Please select the file, and click on get report to view the analysis results.

!!NB!! if you get a runtime error, please change the language setting of your Pc to UK English, and repeat the steps.

## Step 5: Viewing and saving your analysis results

You will move down the menu on the left to view the results of the 30+ analysis done

The 'compositive report', is the summary that will indicate the arias of improvement

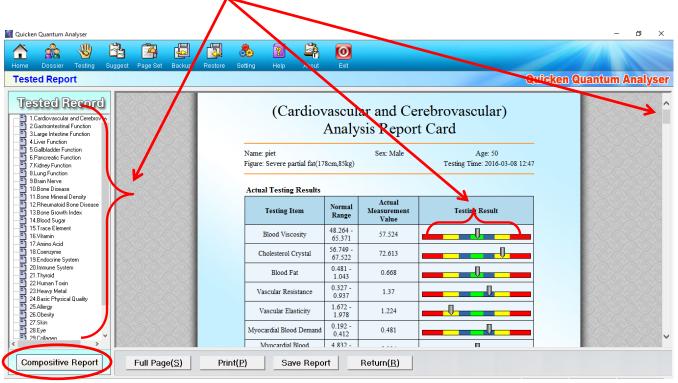

## Key:

Green is normal, blue and yellow slight abnormality, Red out of scope

Note: a definition of every result is found at the end of each report (scroll up and down to view the full report)

Step 6: Save your analysis

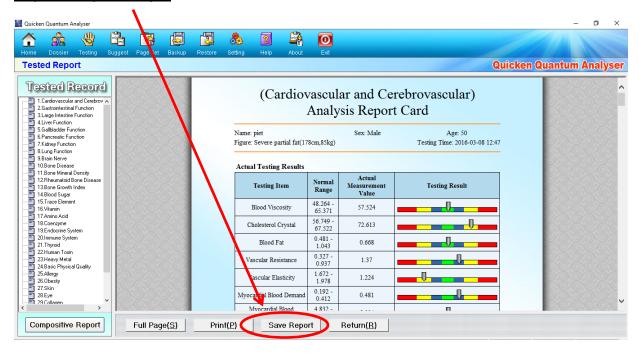

## Click on the save button

Select a folder to save (it will save it in a zip.)

To view full report without having internet connection, Save the folder, and then right click and 'extract all' you can then view your report at any time.

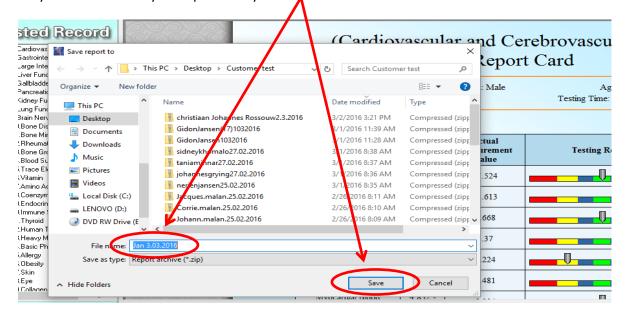